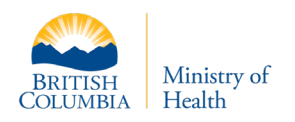

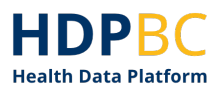

# HDPBC Training & Education

# **HDPBC User Onboarding Guide**

# **Obtaining PHSA Credentials and Setting Up Multifactor Authentication**

Version: V1.1 Updated: September 2021

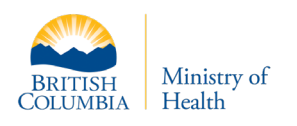

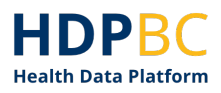

## **Purpose**

This document demonstrates how new users can obtain PHSA access credentials in order to access HDPBC systems and services.

There are two setup processes that new HDPBC users must complete, only once, before attempting to log in to the HDPBC desktop.

This guide will walk the user through these two processes.

## **Contents**

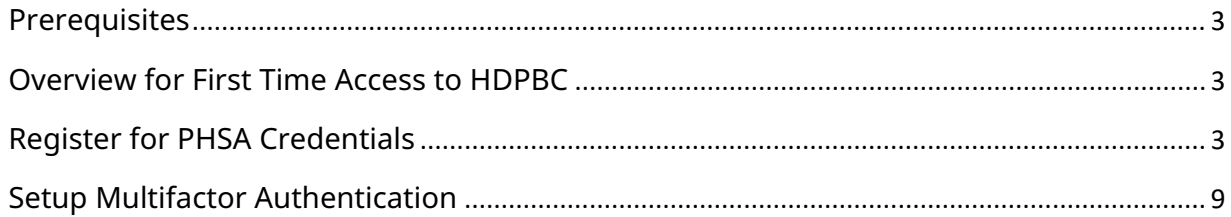

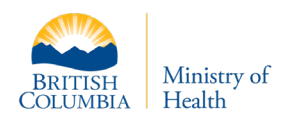

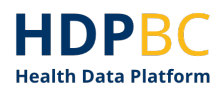

#### <span id="page-2-0"></span>**Prerequisites**

- The user has been approved to access HDPBC
- The HDPBC has submitted a request to provision user access

#### <span id="page-2-1"></span>**Overview for First Time Access to HDPBC**

There are two setup processes that new HDPBC users must complete, only once, before attempting to log in to the HDPBC desktop.

- 1. Register for Provincial Health Services Authority (PHSA) Credentials if the user does not already have PHSA credentials or alternate Health Authority (HA) credentials, see step 1 below in this document.
- 2. Setup Multi-Factor Authentication for HDPBC credentials with MS Authenticator phone app, starting on step 12 of this document. Users will have to download the MS Authenticator app to a mobile device of their choosing.

Once the HDPBC user has supported credentials with MFA setup, they can login to HDPBC using a browser or Horizon client. Please refer to the HDPBC Onboarding Guide: Logging into the HDPBC Desktop (available online).

#### <span id="page-2-2"></span>**Register for PHSA Credentials**

This section demonstrates how to register for PHSA access credentials. You must register for PHSA credentials if you do not have existing access credentials from one of the following Health Authorities:

- Northern Health Authority
- Vancouver Coastal Health Authority
- Fraser Health Authority
- Provincial Health Services Authority

If you have organizational access credentials from one of the organizations listed above, please do not register for new PHSA credentials. Move on to the next section of this guide, 'Setup Multifactor Authentication' on step12.

- 1. HDPBC will submit a request to provision the new HDPBC user's access.
- 2. Request in place, the New User will receive an email similar to below prompting further action.

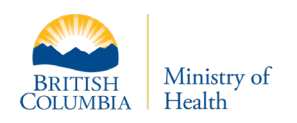

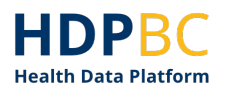

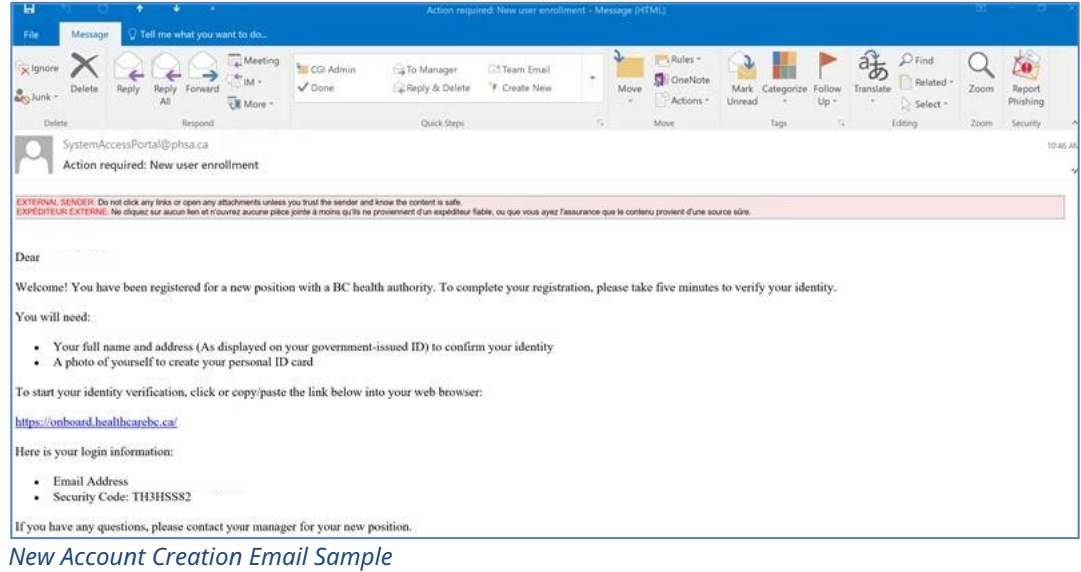

3. Click the onboard.healthcare.bc link to open the enrollment page and proceed through the Identity verification step described below. Please use the Email Address and Security code that are given in the Initial Email.

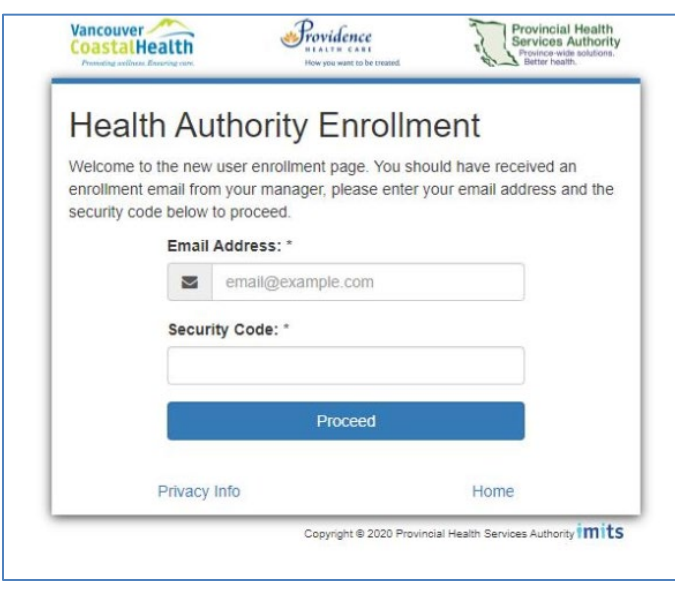

Please note: non-PHSA may have issues using their regular work browser, as your non-PHSA login credentials may conflict through this process. Please consider using another browser or use private browser/incognito functionalities.

If you still have issues, please navigate directly to the Azure Portal [\(https://portal.azure.com\)](https://portal.azure.com/) and log off from your non-PHSA account and then try this process again.

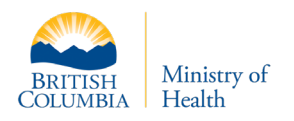

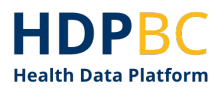

- 4. The next page will prompt a Consent form to be approved by the User.
- 5. Following Consent, the Enrollment process will ask if the New User has previously worked at a BC Health Authority.

**Note:** If you have previous credentials at any point, please advise the Front Counter as this will be a reactivation and will assist in preventing duplication.

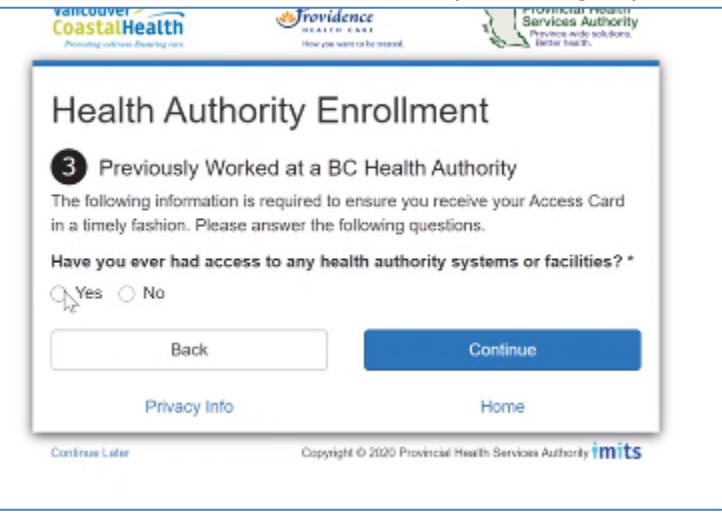

6. The New User is then asked to complete all fields shown below.

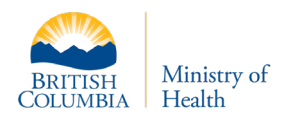

<u>טערוווווטוורוסטמרת ור</u>

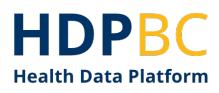

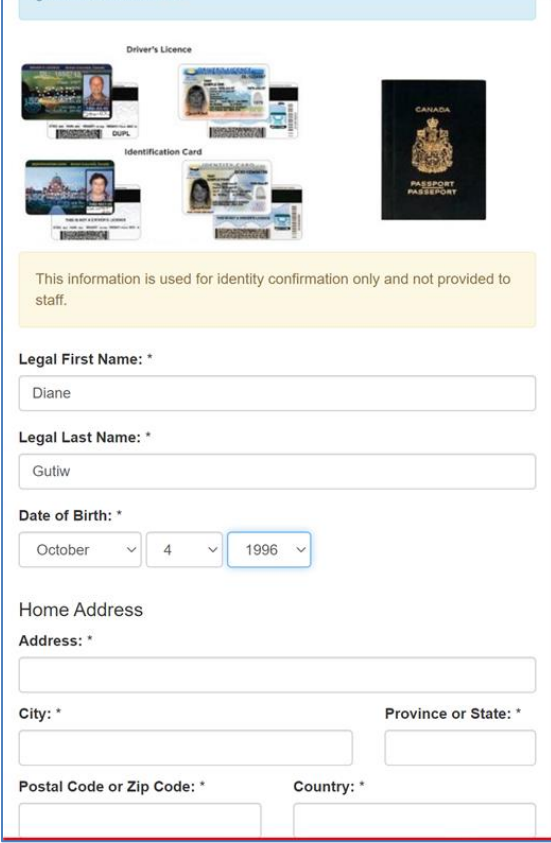

7. The next screen will ask for name preference, as well as providing an option to utilize a Cell Phone Number to reset the password.

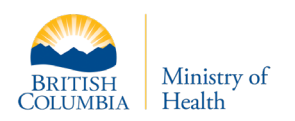

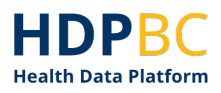

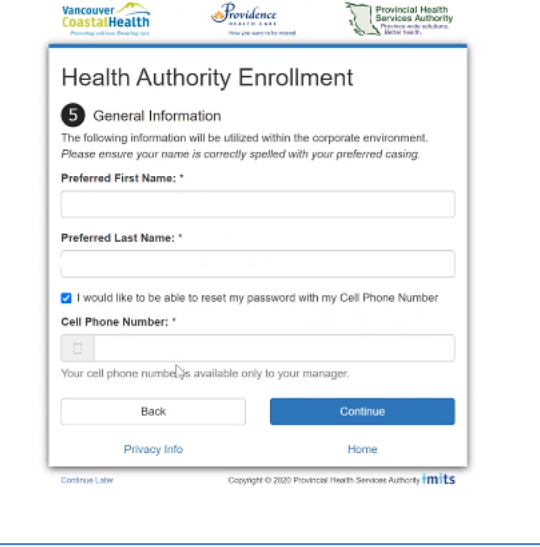

8. Emergency Contact option available

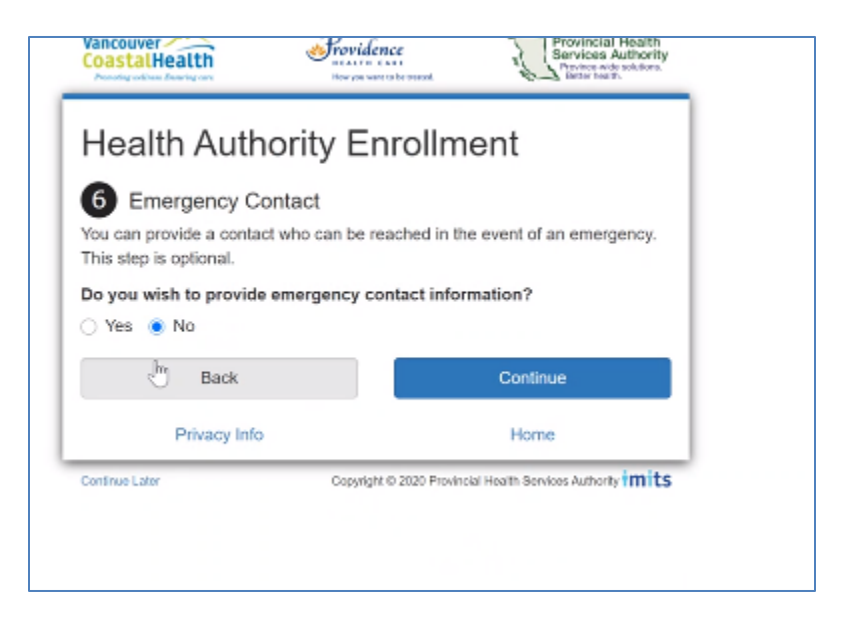

9. To complete the Enrollment a photo is requested to be uploaded.

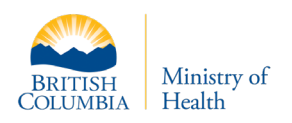

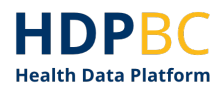

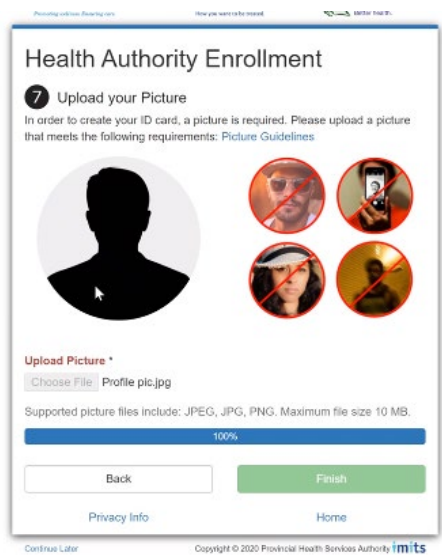

10. Once the photo is uploaded the enrollment verification process is complete

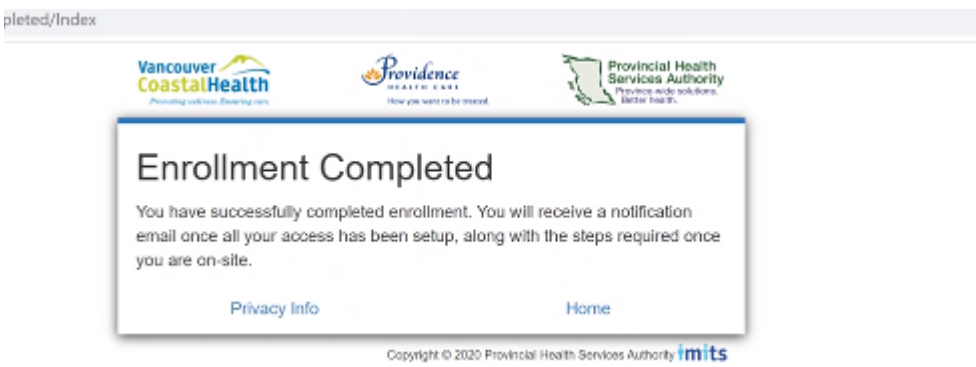

11.The New User will be prompted back to the Enrollment Login. Please do not log back in, as you will receive an error if you do.

The successful completion will prompt credential's to be created. The HDPBC team will provision access and email you with the new username and password within 2 days.

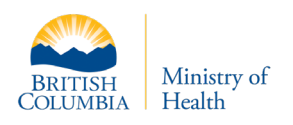

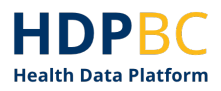

#### <span id="page-8-0"></span>**Setup Multifactor Authentication**

HDPBC used Multifactor Authentication (MFA) to manage access to its secure environment. This section explains how to set up MFA on your HDPBC login credentials.

12. Once you receive the follow-up email with your temporary password, open an internet browser and navigate to **[VPN Remote Access](https://remoteapps.healthbc.org/logon/LogonPoint/tmindex.html)** site.

Full Link: remoteapps.healthbc.org

Login using your full HDPBC access credentials (e.g. PHSA email as your username, and PHSA password).

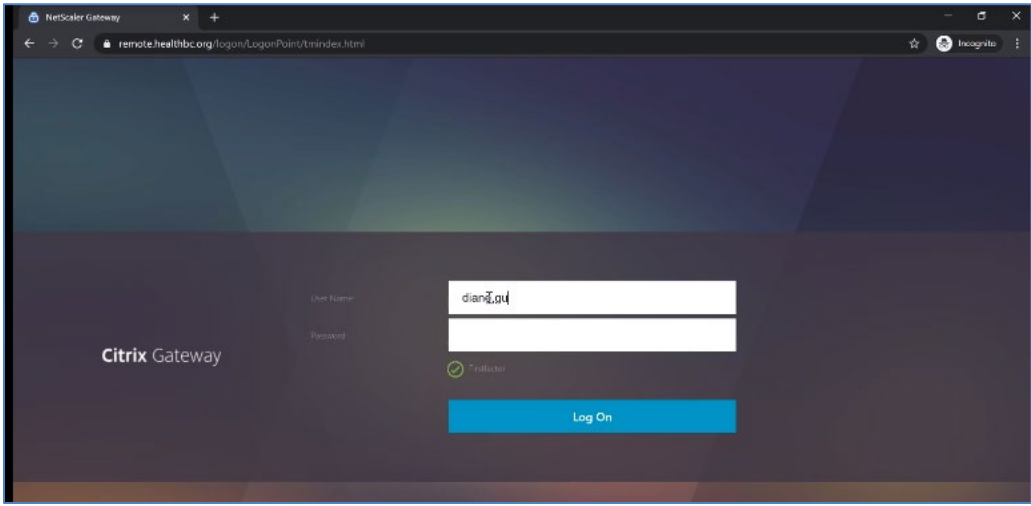

*You may see a screen like this*

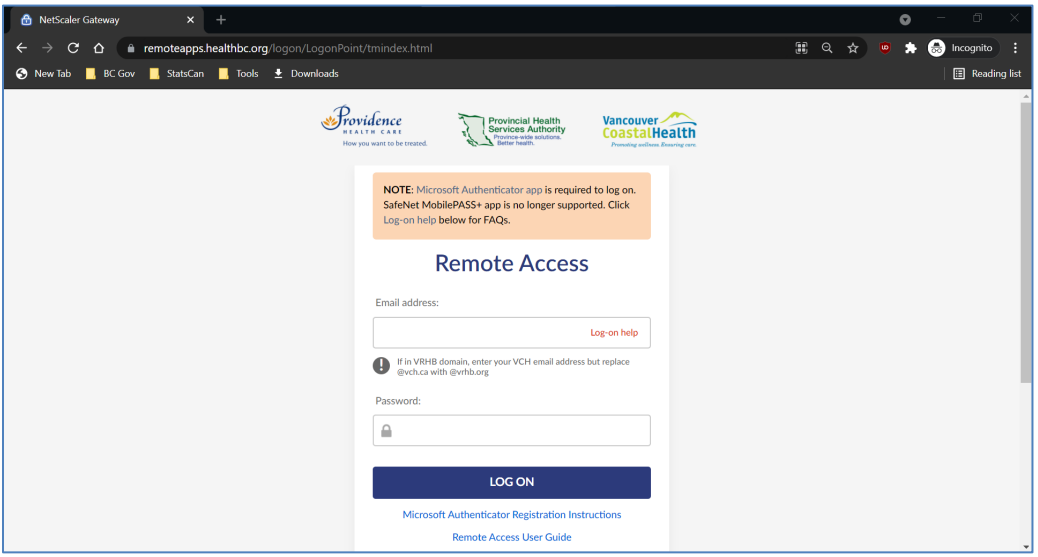

*Or you may see a screen like this*

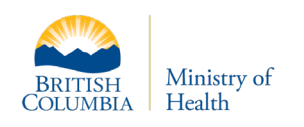

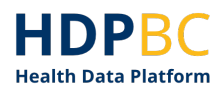

13. Login with the Username and temporary password provided. You will then be prompted to change your temporary password.

**Note:** For PHSA users, login with your username in the format of: **PHSABC\user.name**.

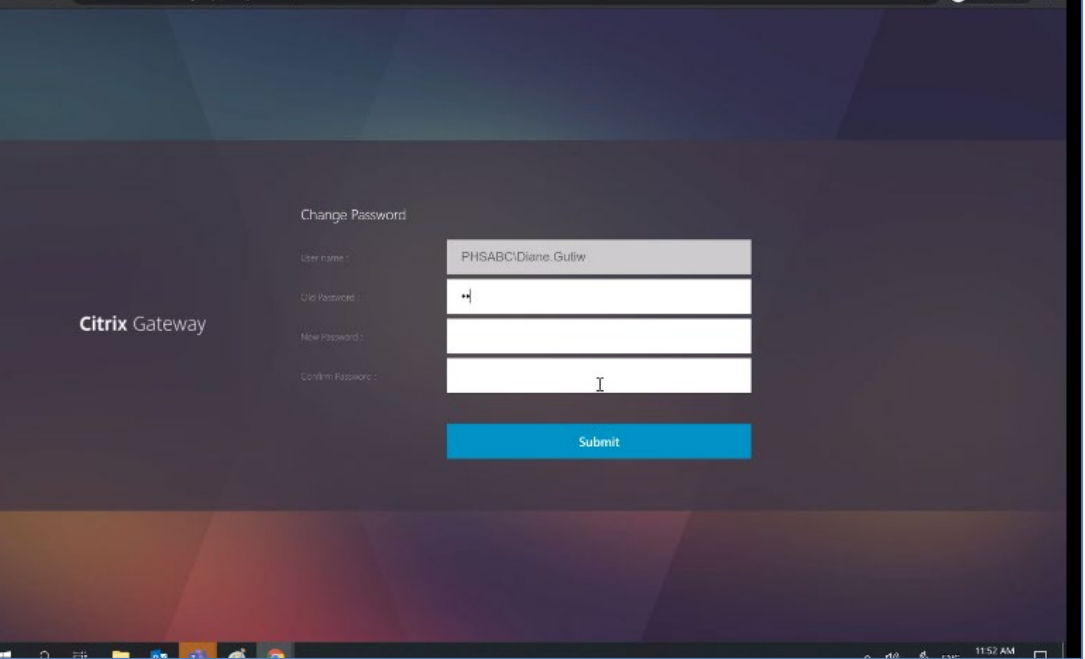

- 14. After the submission of the new password, please navigate to<https://aka.ms/mfasetup> to set up your MFA authentication.
- 15. Login with your PHSA account *in email format.* i.e., [user.name@phsa.ca](mailto:user.name@phsa.ca) **Note:** if using Domain\user.name the credentials will not be accepted

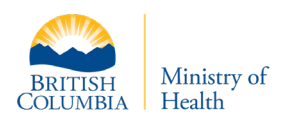

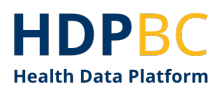

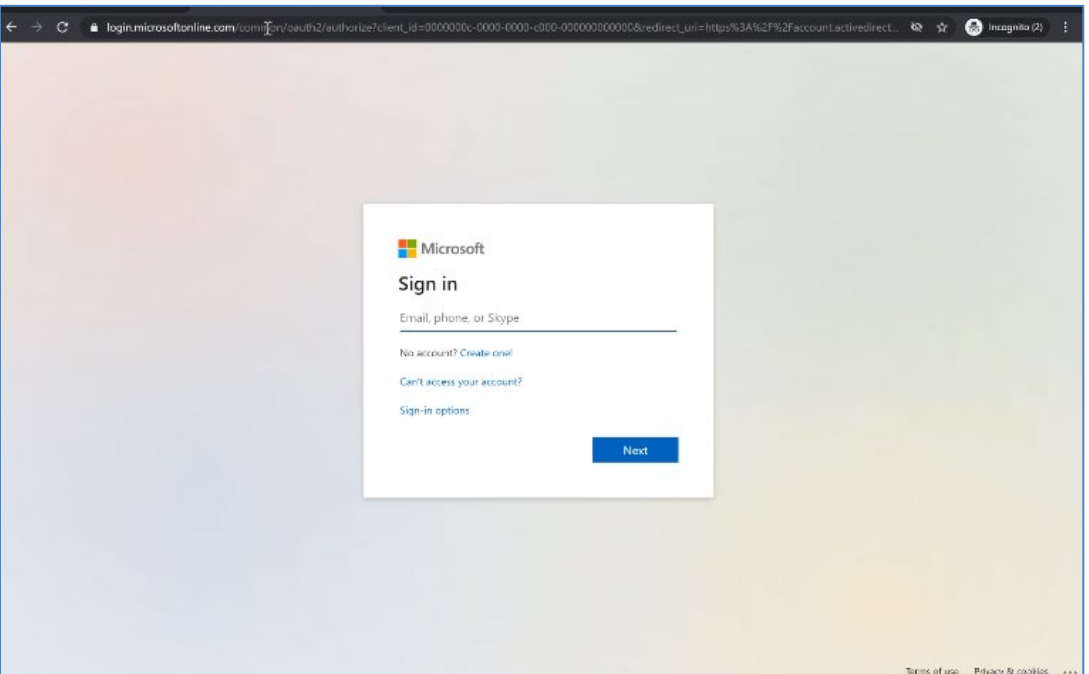

16. You will be redirected to the Network Account Login page where you will enter the new password you've created in Step 12.

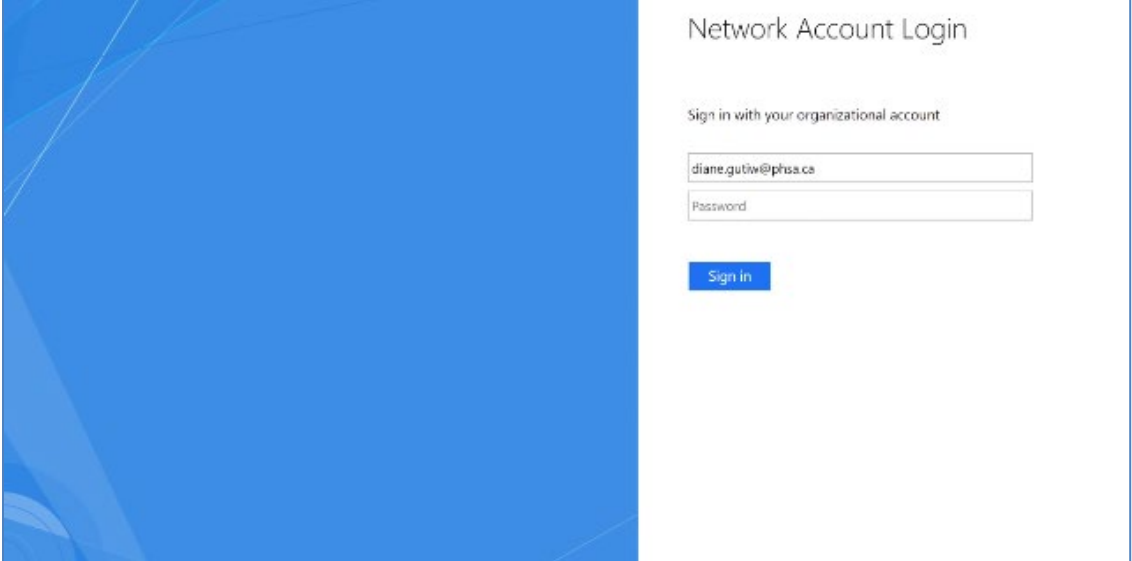

17. If you have not set up MFA already, you will be prompted to configure Microsoft MFA and with the MS Authenticator mobile application. If you do not yet have the application installed on a mobile device, you will need to do so when prompted (see below).

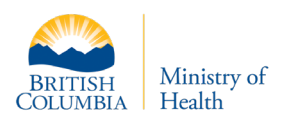

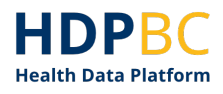

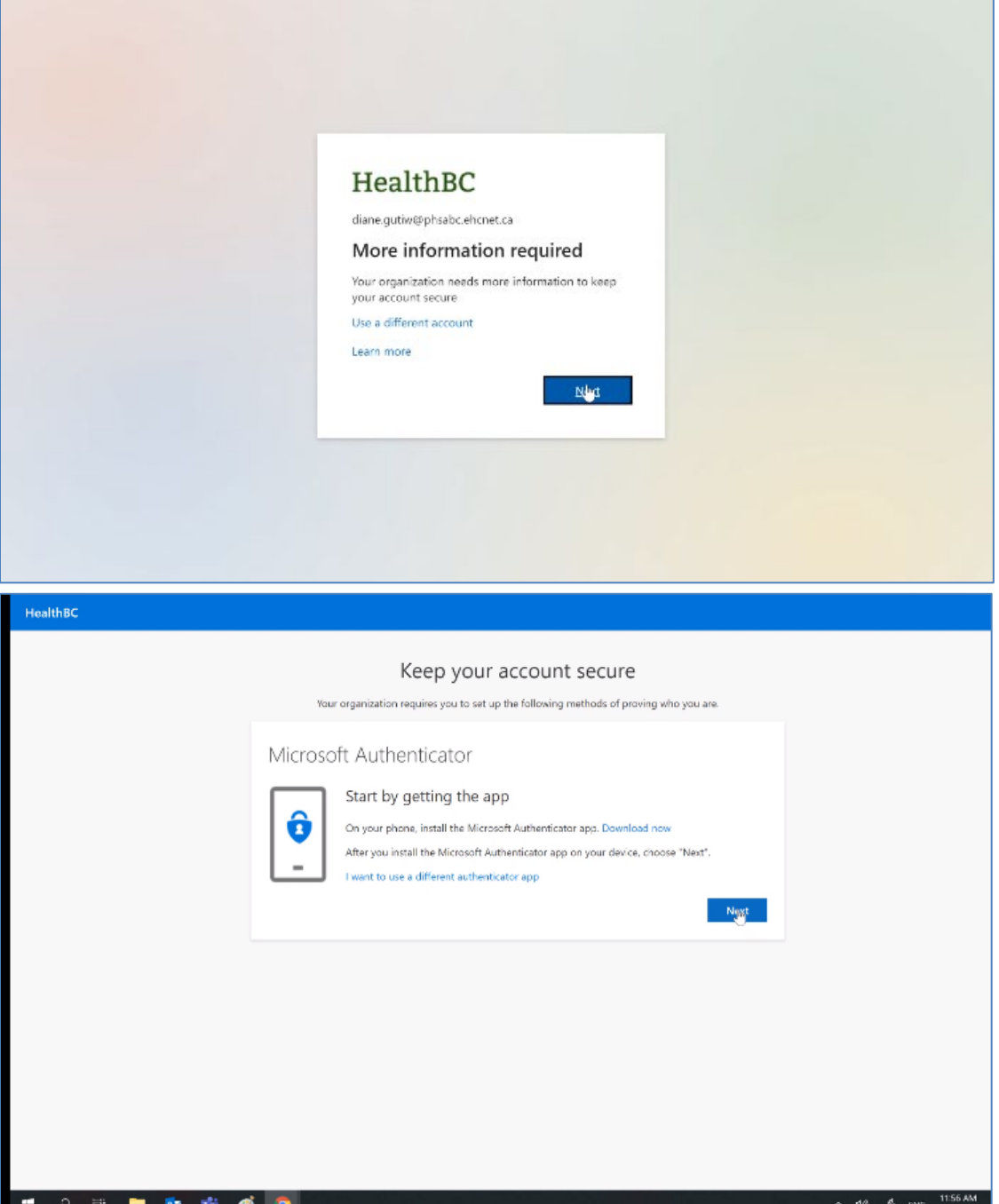

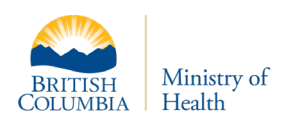

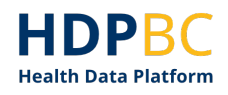

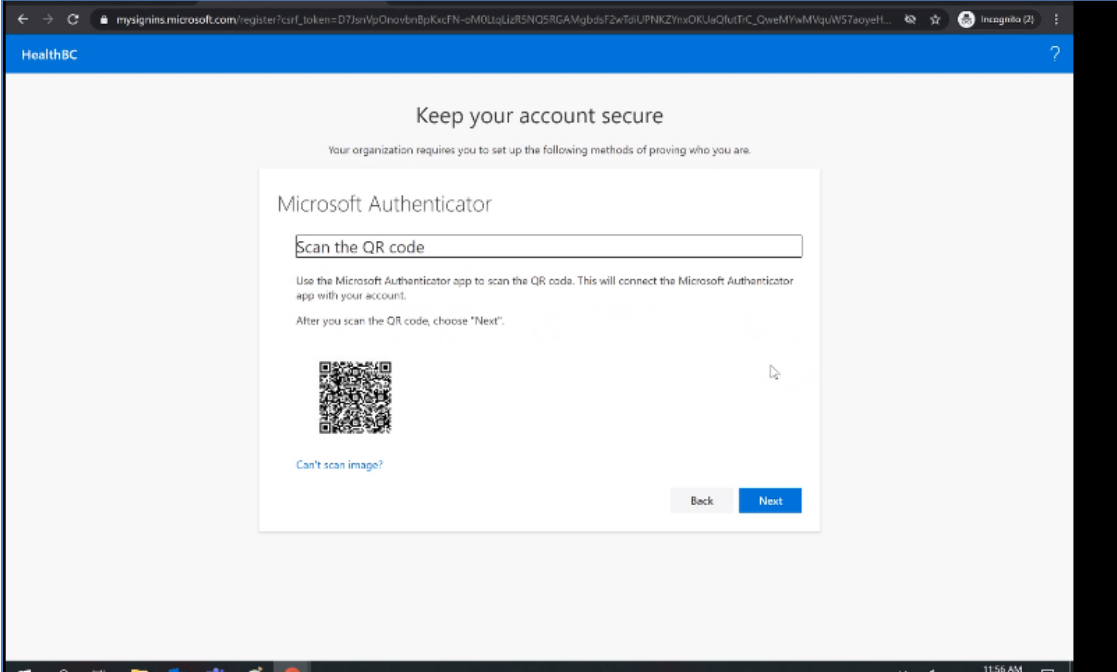

- 18. Scan the QR Code with your Microsoft Authenticator App **\* Press** *Next* **on the screen as you scan the code. The timing of this step is recorded and must be completed within a certain time frame, or the step will fail and the process must be restarted.**
- 19. Once MFA is setup, then navigate back to [remoteapps.healthbc.org](https://remoteapps.healthbc.org/logon/LogonPoint/tmindex.html) and login. Again, please use the email format to sign in, NOT PHSABC\user.name as the format as the login will be invalid with this format. A notification will be sent to your phone for approval.

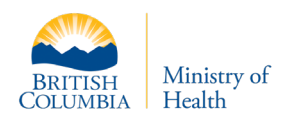

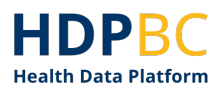

**Note:** If you are prompted to enter a PIN + Token on a new page instead of receiving a notification to your phone, you must return to the previous page and enter your username in email format.

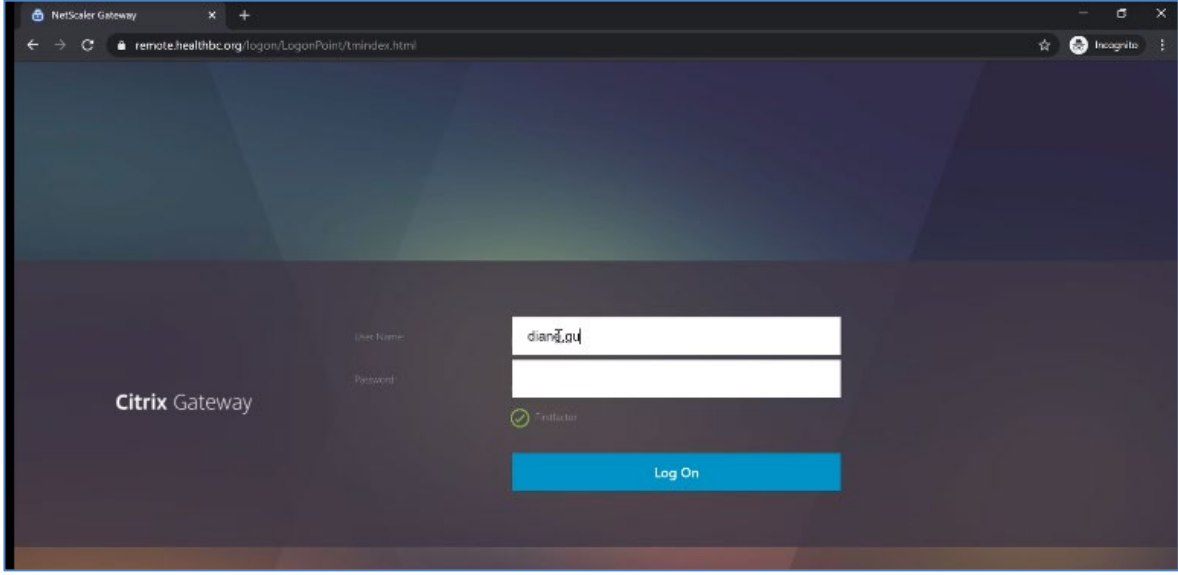

20. Once all steps have been successfully completed, you can login to the HDPBC environment via hdp.vmwareidentity.ca. Refer to the Logging into the HDPBC Desktop guidance document.

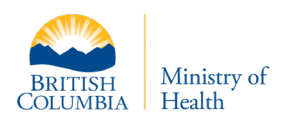

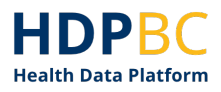

## **Document History**

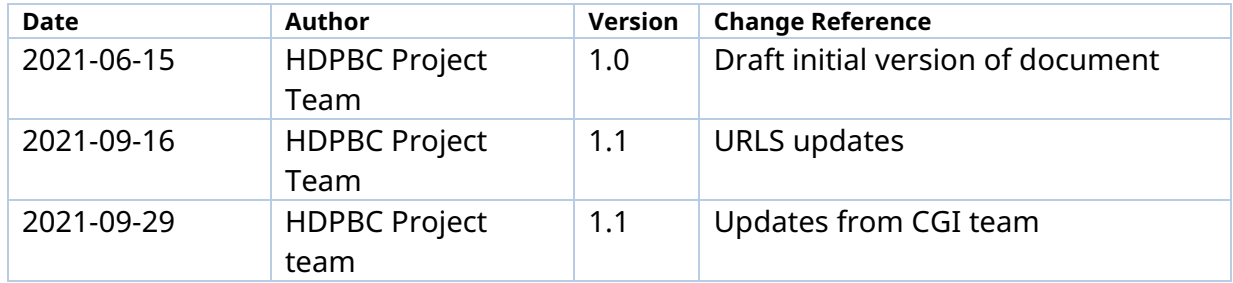